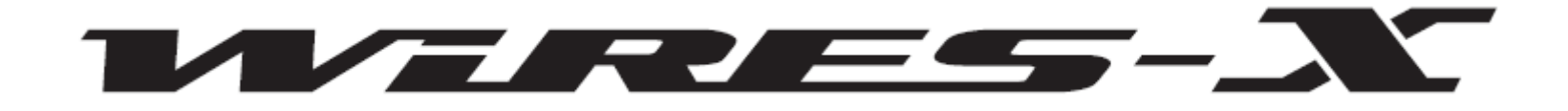

### *How to Reject a Callsign In Wires-X*

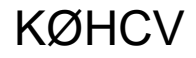

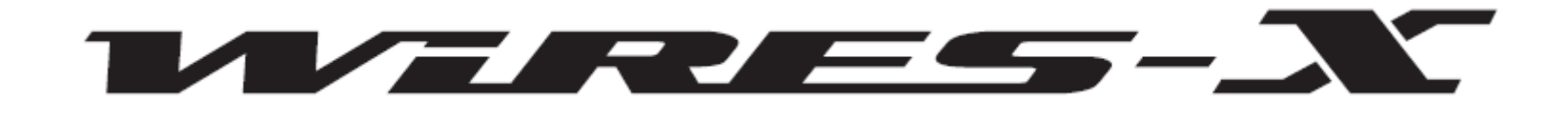

*From time to time it may be necessary to prevent a particular callsign from connecting to your Wires-X Room.*

*This report details the two known ways to successfully reject connections to your room.*

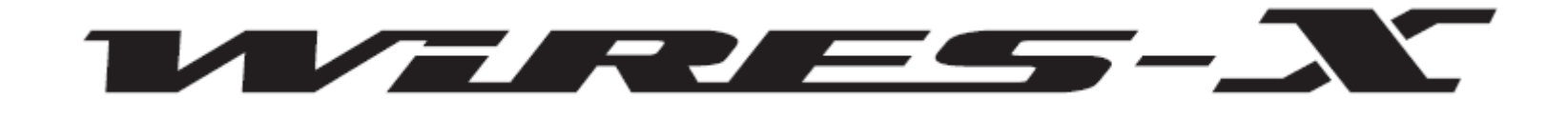

*Adding a callsign to the reject list does not prevent that ham from using your repeater but it will prevent him from connecting to your room and changing it to another room.*

*We use a common room to link all of our repeaters together and we don't want anyone changing from that room since doing so removes that repeater from the link. When that happens other users have no way of knowing that repeater is no longer linked.*

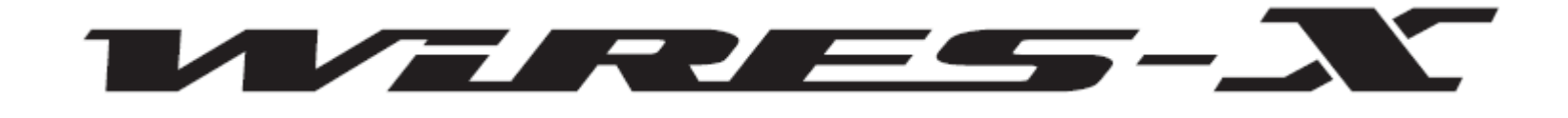

*There are two items that can be used to reject a callsign. The Radio ID of the offending radio or the DTMF Node ID of the offending Node.*

*You can obtain the Radio ID from the Mobile Users List screen in the Wires-X software.*

*You can obtain the DTMF Node ID from the Group Window of the Connecting Node List also in the Wires-X software.*

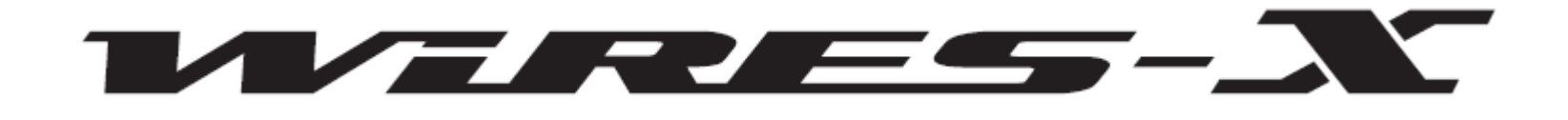

*If you choose to access the Mobile Users List, be aware that unless the offending station has been heard by the station requesting the reject, his callsign will not be in the list.*

*If this is the case you will not be able to reject the callsign using this method.*

*You cannot "pre reject" a callsign. It must have been heard by the station requesting the reject in order to be in the Mobile Users List.*

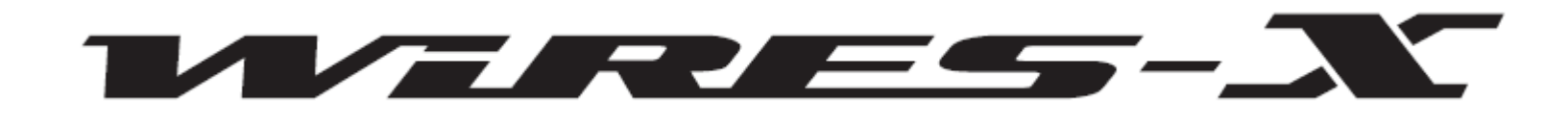

#### WIRES-X

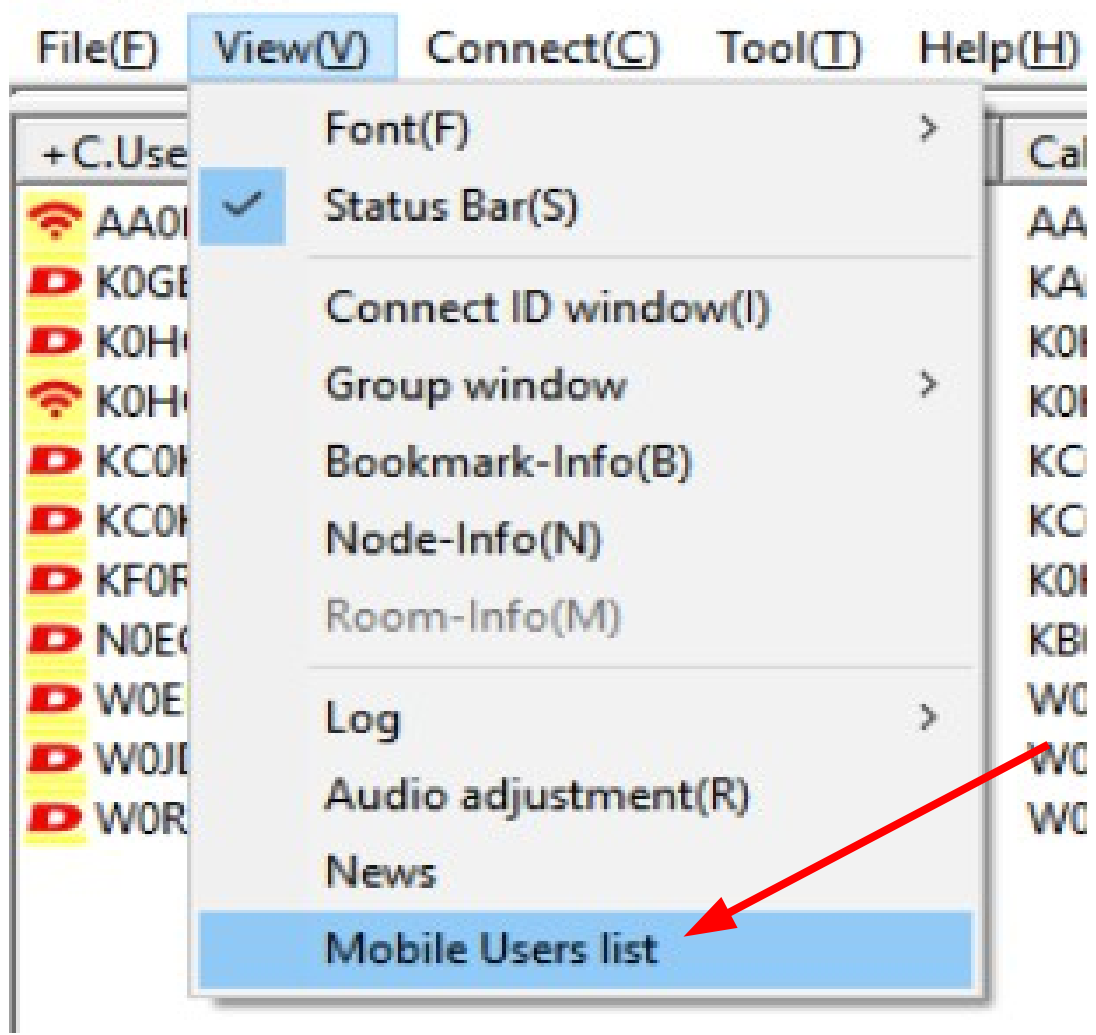

*To obtain the Radio ID, access the Mobile Users List screen.* 

*Select it from the View(V) menu tab.*

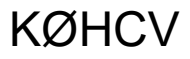

## WERES-N

#### $\mathbf{x}$  WIRES-X

File(F) View(V) Connect(C) Tool(T) Help(H)

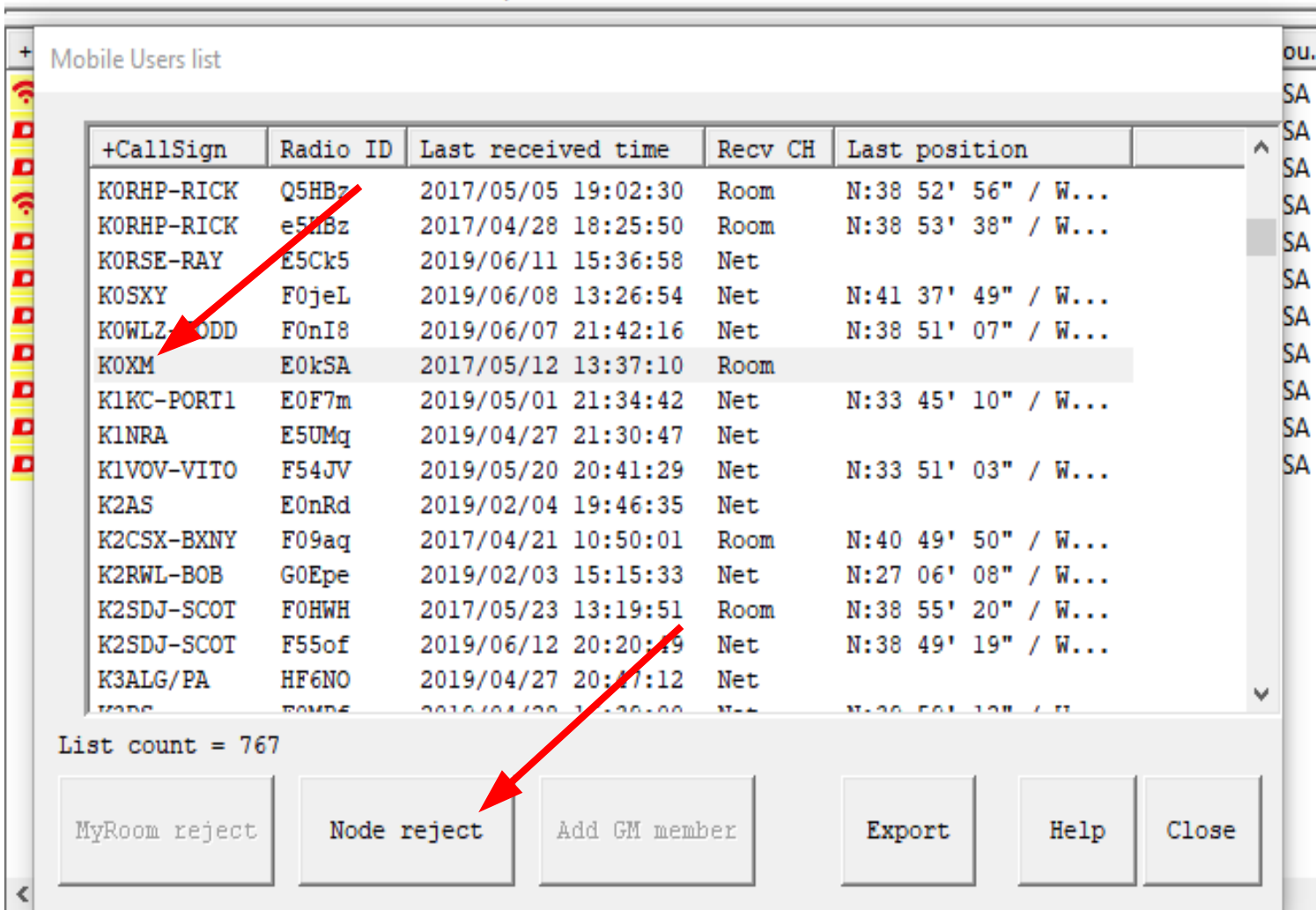

*Sort the list by clicking on the CallSign column and scrolling for the callsign you are looking for.*

*In this example we will pick one at random to be used in our examples.*

*We will choose K0XM.*

*Click on K0XM and then click on Node reject.*

*This will add the callsign and the radio ID to the Node reject list.*

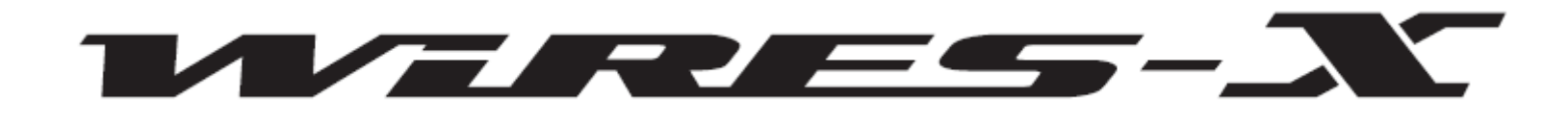

#### **X WIRES-X**

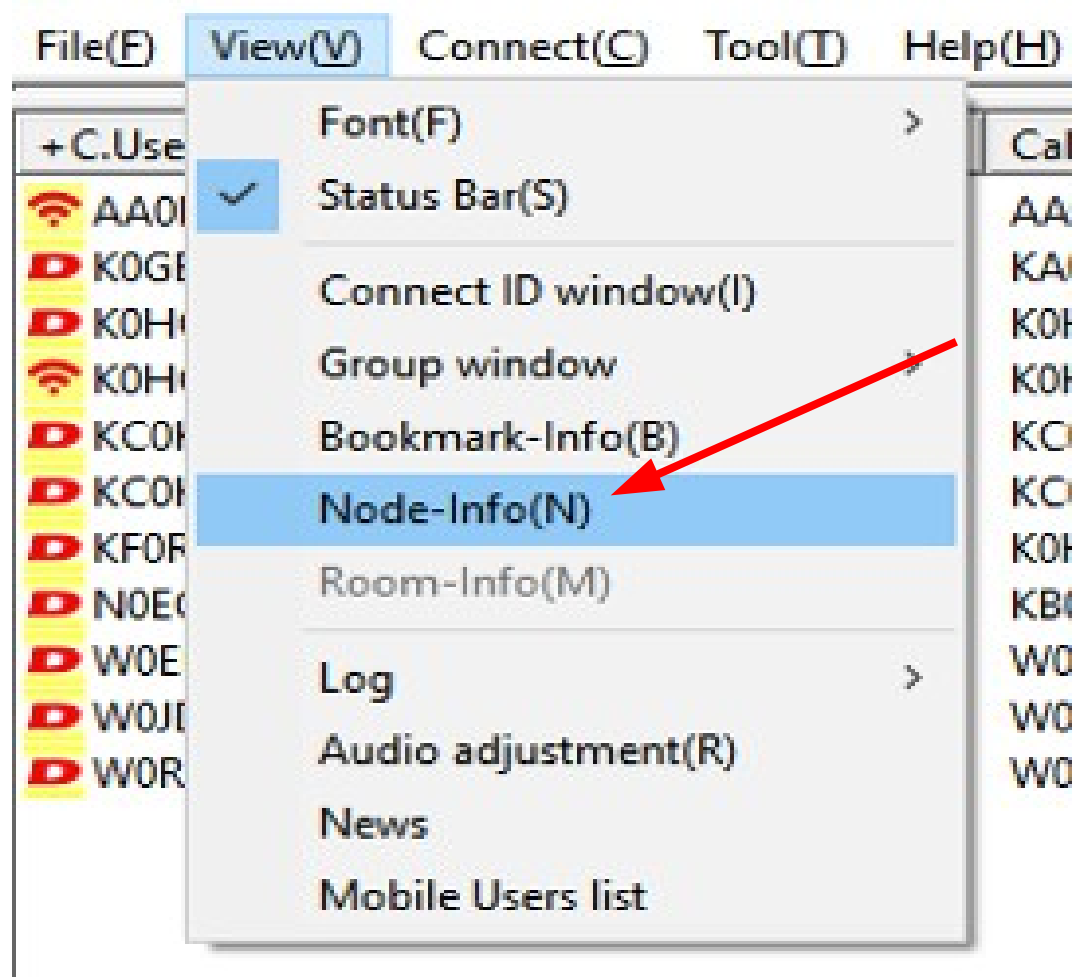

*To verify it has been added to the Reject list, click on the View(V) Menu option and select Node-Info(N).*

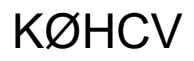

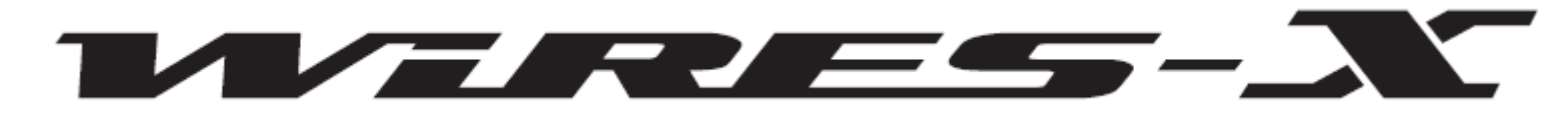

 $\mathbf{x}$  WIRES-X

File(F) View(V) Connect(C) Tool(T) Help(H)

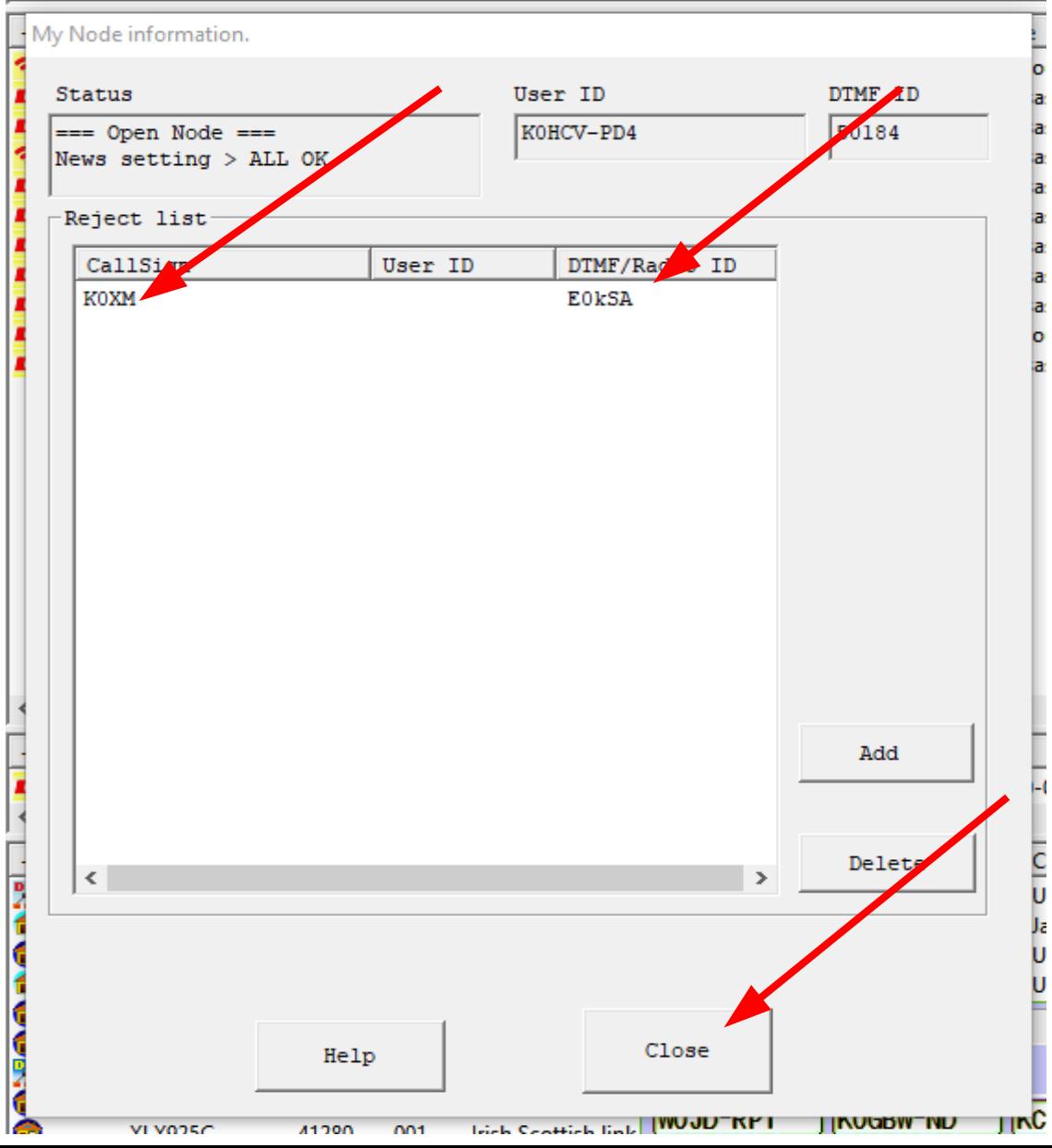

*Here you will see that the callsign was successfully added to the My Node Reject List.*

*The wires software also added the Radio ID to the list.*

*Click the Close button to return to the Wires screen.*

**KØHCV** 

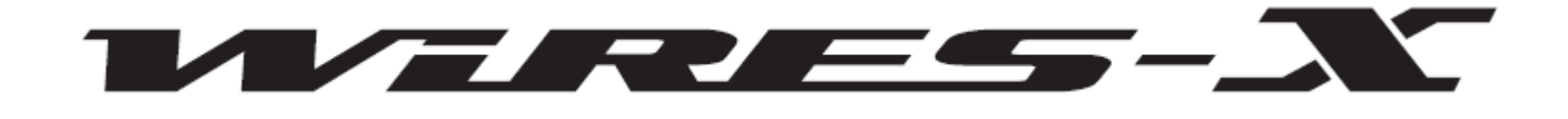

*If you choose the DTMF ID method, you will have to have the offending stations DTMF Node ID to proceed.*

*If the offending station is connected to your node you can reject him by right clicking on his callsign and selecting Node Reject.*

*Otherwise you will have to obtain his Node ID from another source and manually enter it on the Node-Info(N) screen.*

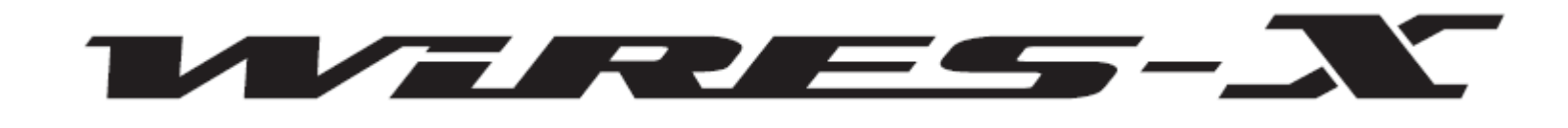

### WIRES-X

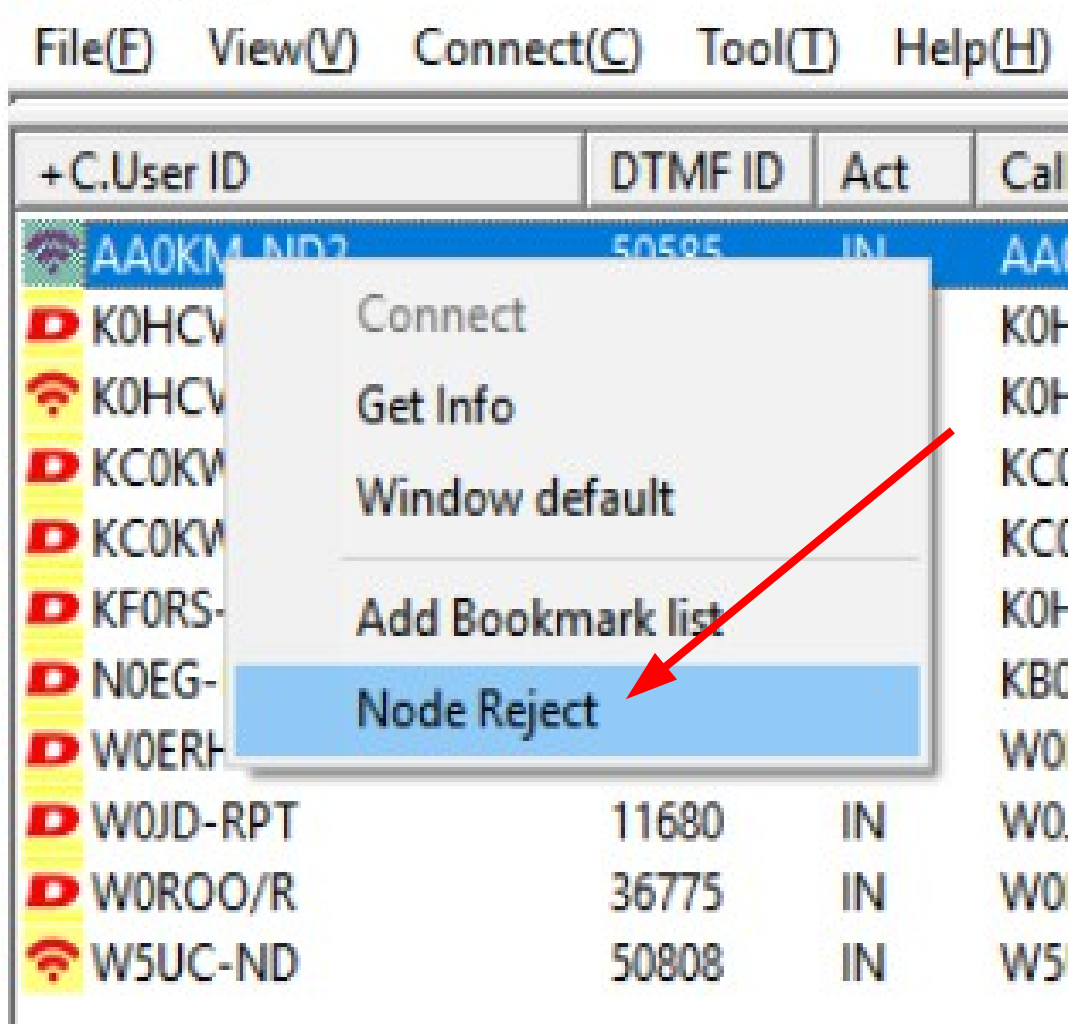

*If they are connected you can right click on their callsign and select the Node Reject option.*

*This will add them to the Node Reject screen.*

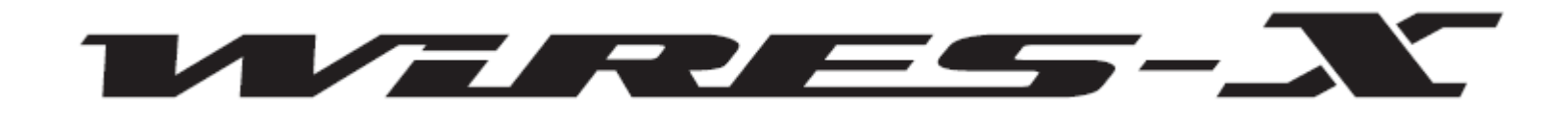

#### $x$  WIRES-X

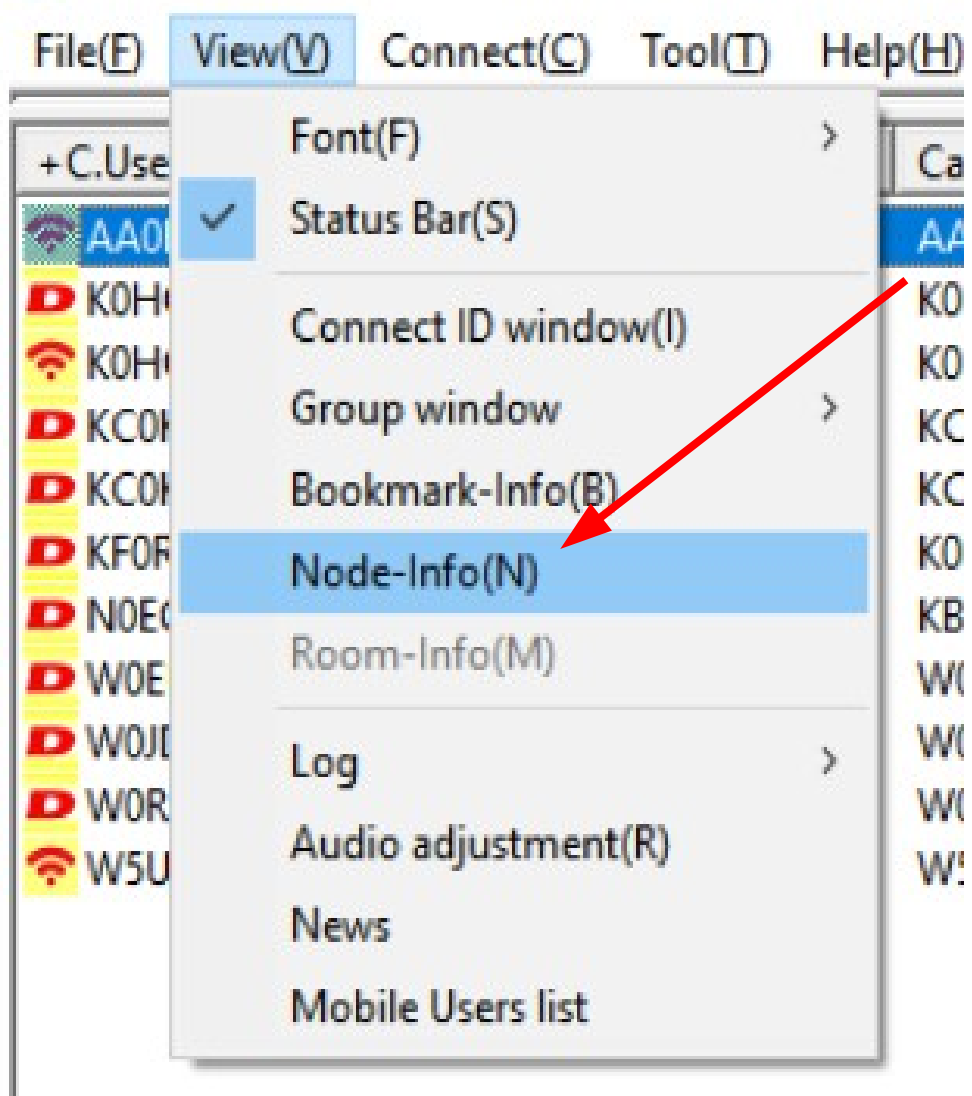

*If they are not connected to your node but you have their DTMF Node ID, go to the Node-Info(N) screen and manually add them to the reject list.*

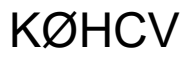

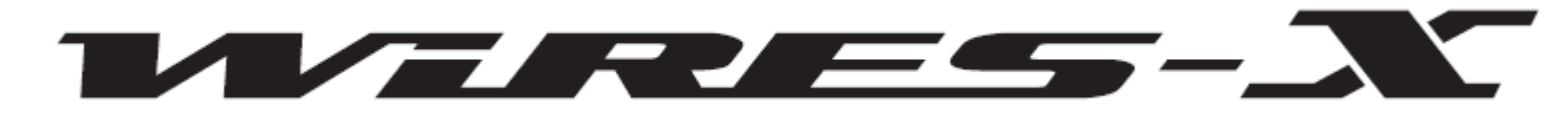

**X** WIRES-X

File(F) View(V) Connect(C) Tool(T) Help(H)

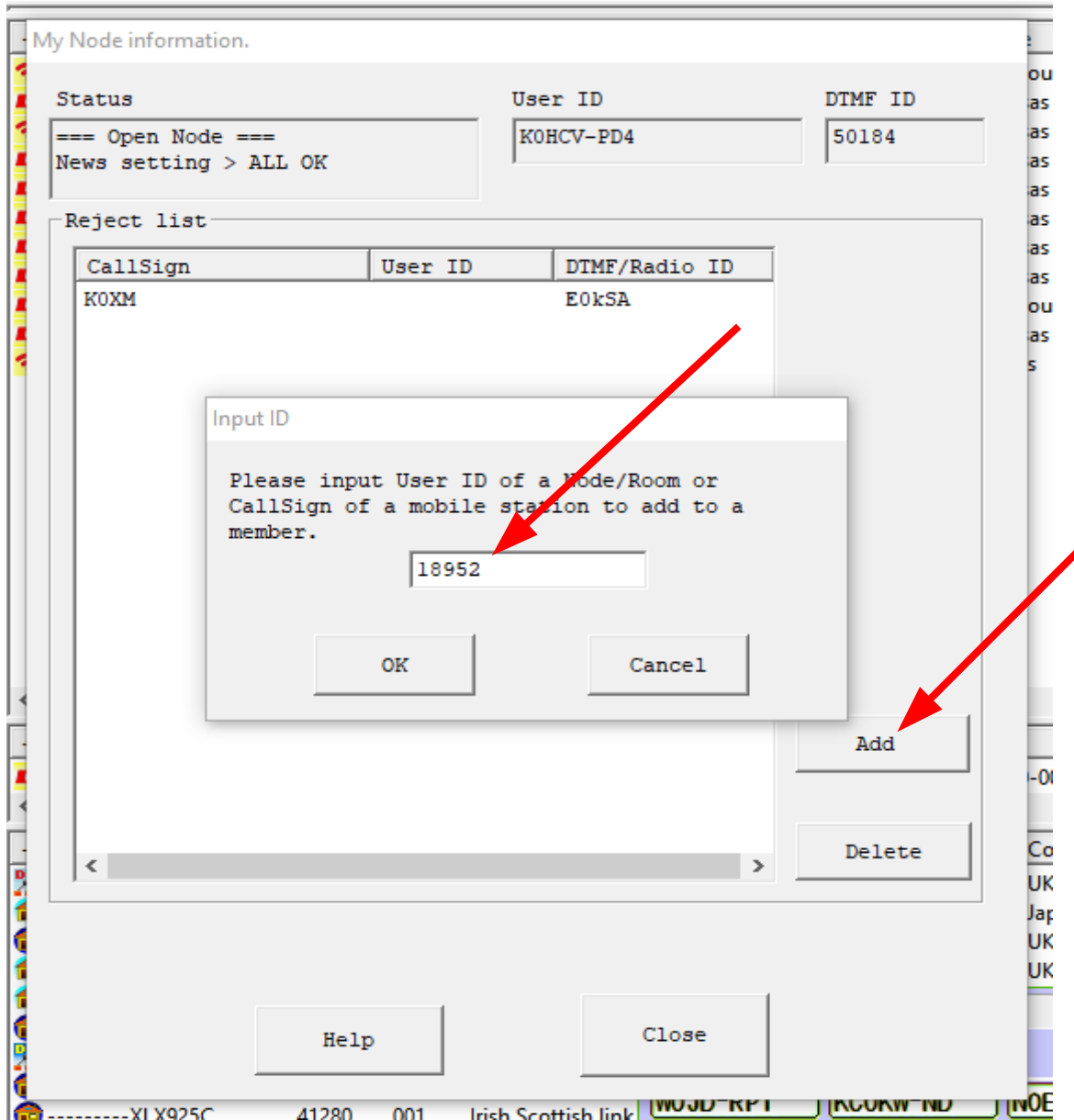

*Click on the Add button and enter the DTMF Node ID in the Input ID box.*

**KØHCV** 

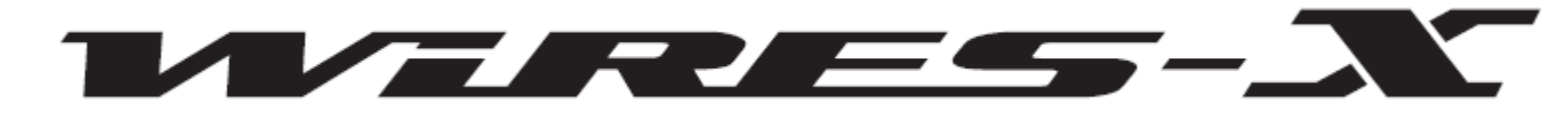

 $\mathbf{x}$  WIRES-X

File(F) View(V) Connect(C) Tool(T) Help(H)

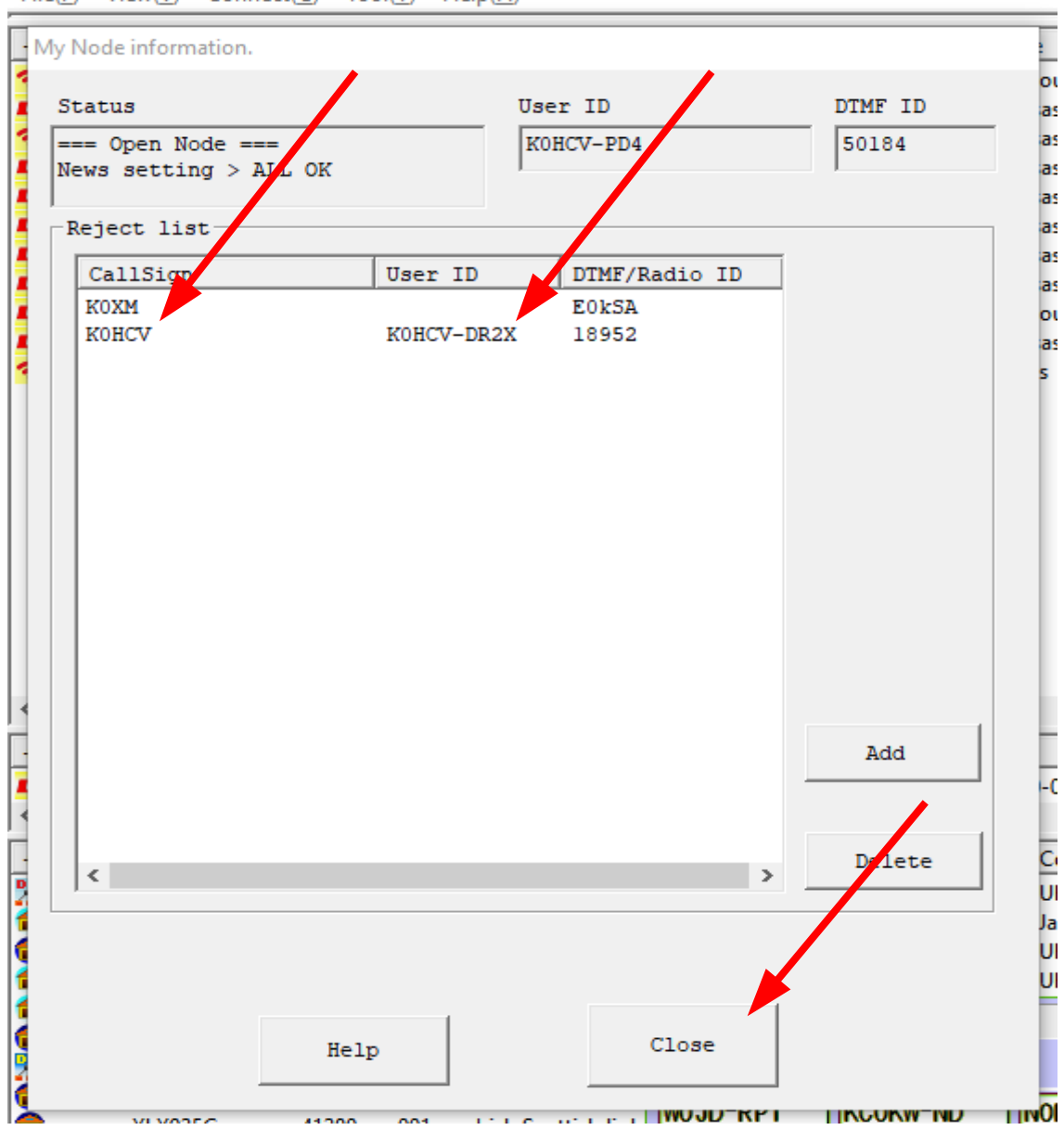

*Wires will automatically enter the callsign and the User ID for you.*

*Then click Close to return to the Wires screen.*

**KØHCV** 

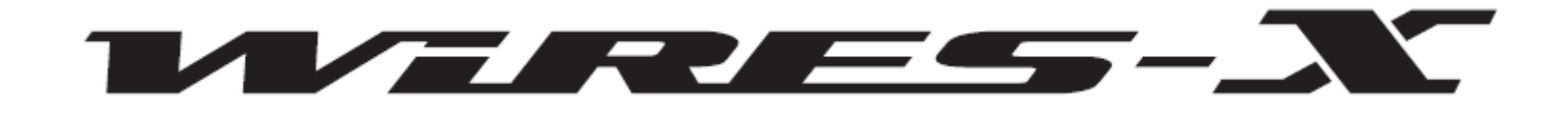

*According to Yaesu the reject is based on the Radio ID or DTMF Node ID and not the callsign.*

*This means that a reject will still be effective even is the callsign or name is changed.*

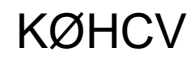

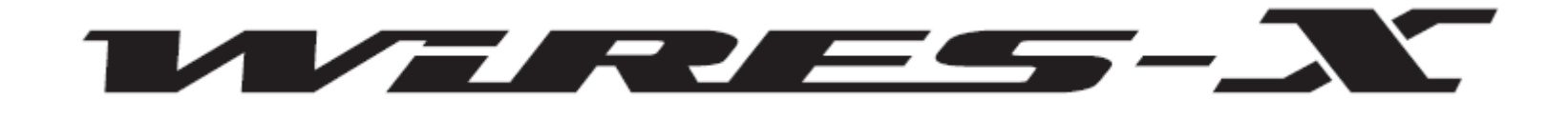

- *Important points to be aware of:*
	- *You can access the Node-Info(N) screen and enter a callsign in the Input ID box. But be aware that this*  does not work. You must use the methods shown in *this document.*
	- *You cannot enter a Radio ID in the Input ID box because it may contain lower case letters and you cannot enter lower case letters in the Input ID box.*
	- *If you have multiple remote nodes linking repeaters to a common room, you will have to reject the callsign on each remote node.*

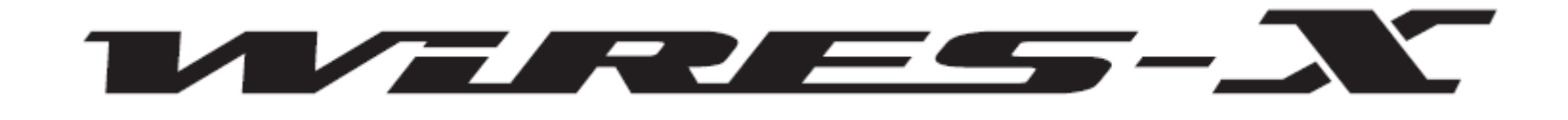

*It is a good idea at this time to double check to make sure you have the return to room option set correctly and the return to room timer set to 5 minutes.*

*This will insure that if someone does change to another room it will automatically switch back after five minutes.*

# WERES-NO

#### **SU WIRES-X**

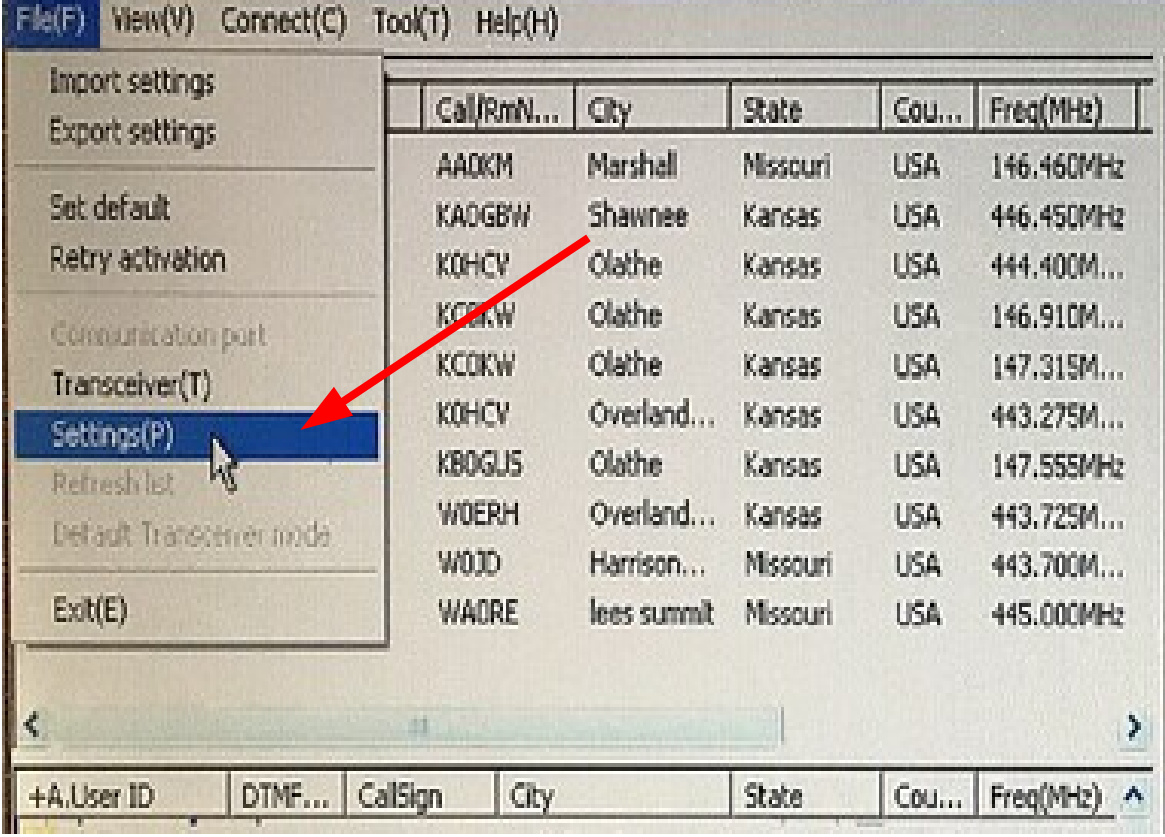

*Click on File(F) and select the Settings(P) option.*

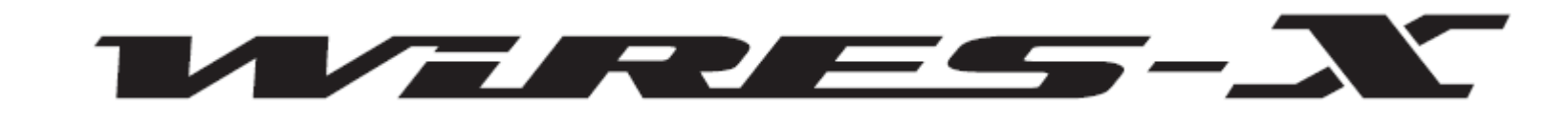

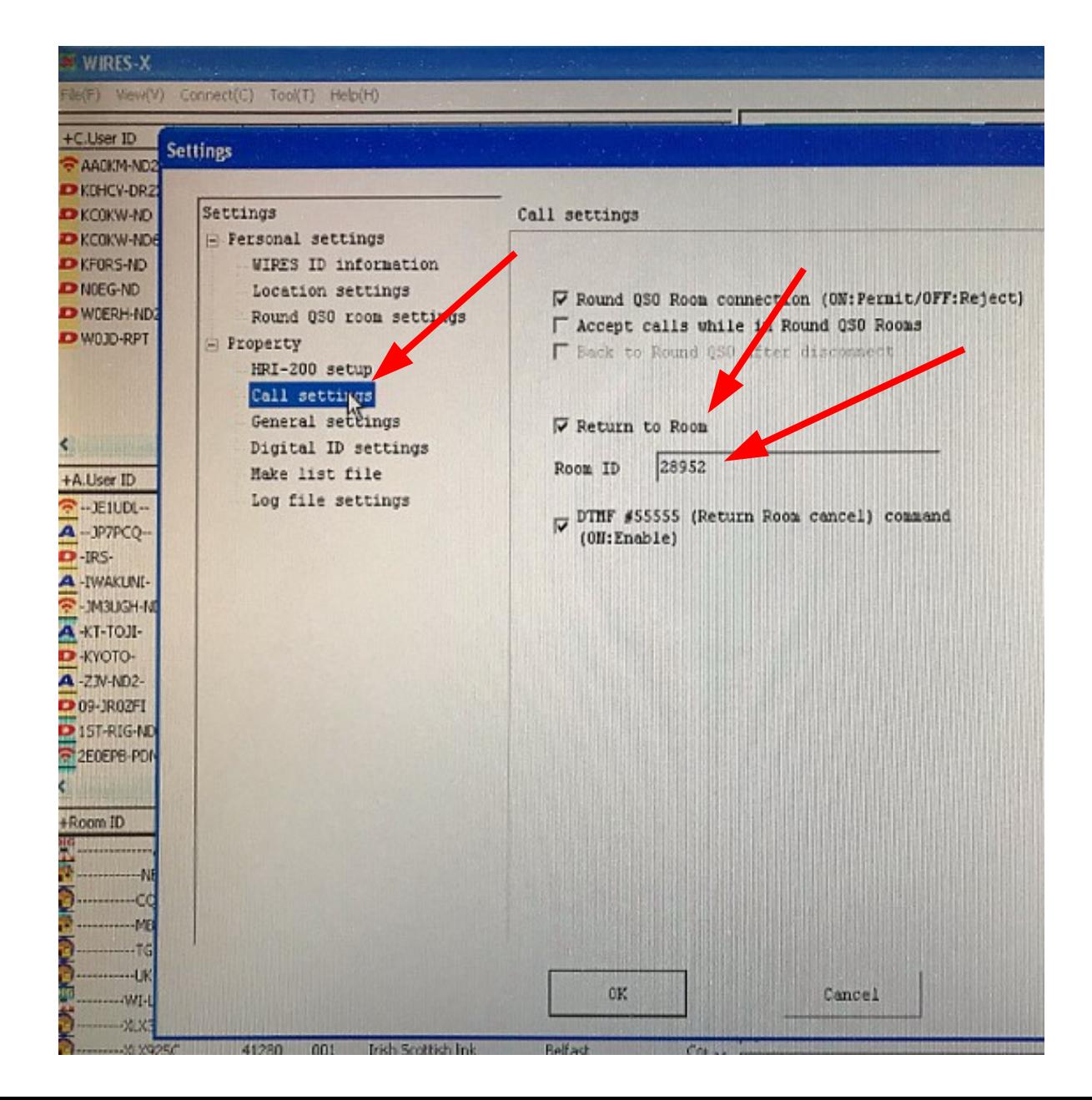

*Select the Call Settings and make sure the Return To Room box is checked and the Room ID is 28952.*

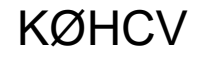

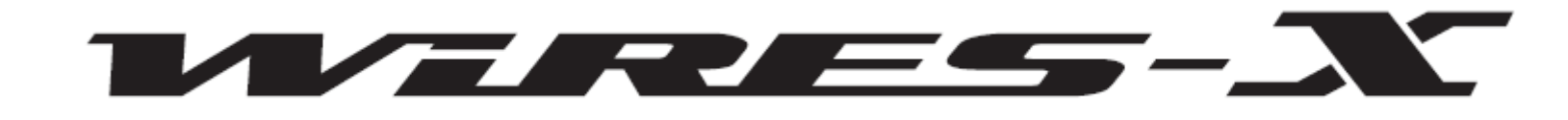

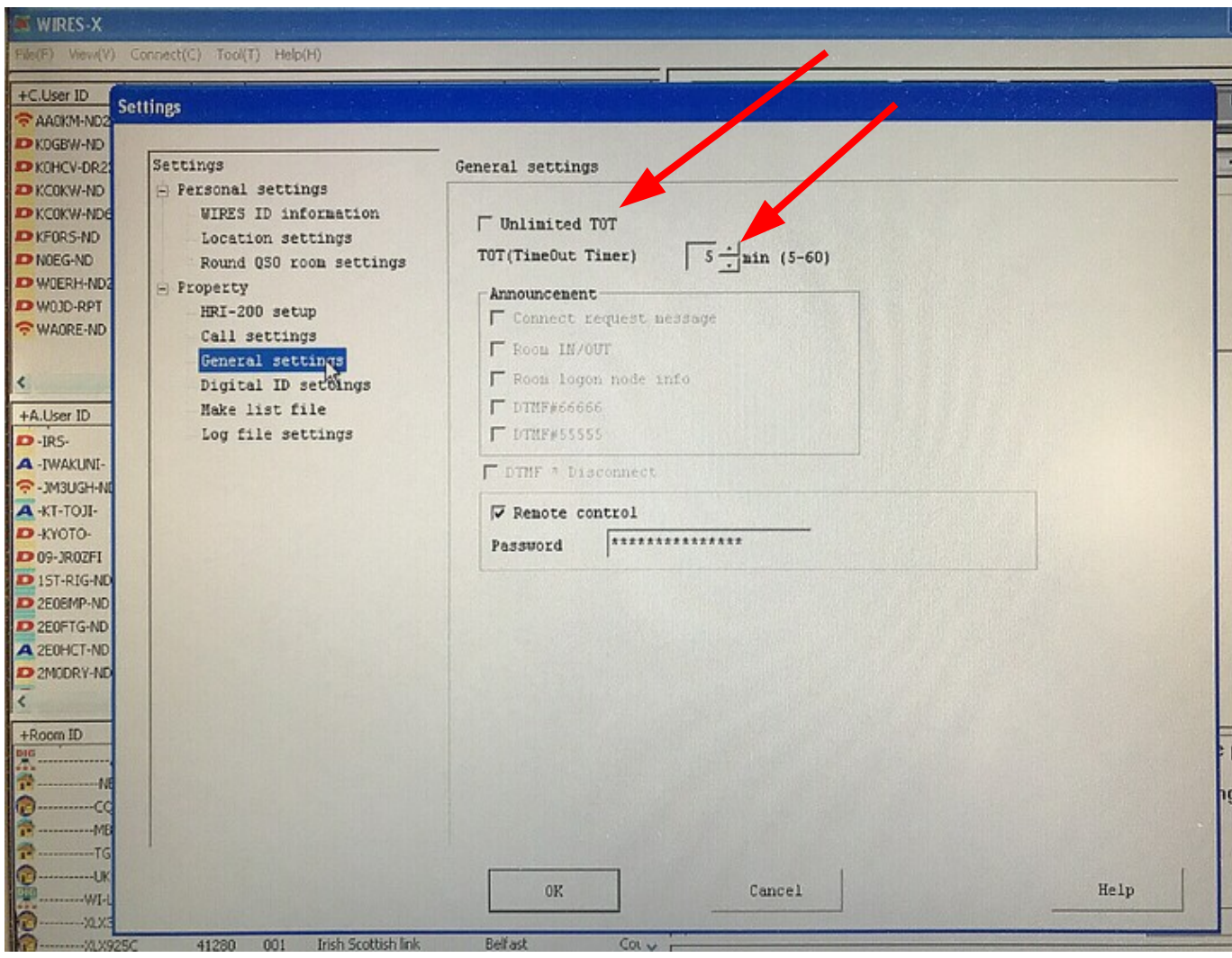

*Select General Settings and make sure the Unlimited TOT box is UNCHECKED and that the TOT is set to 5 minutes.*

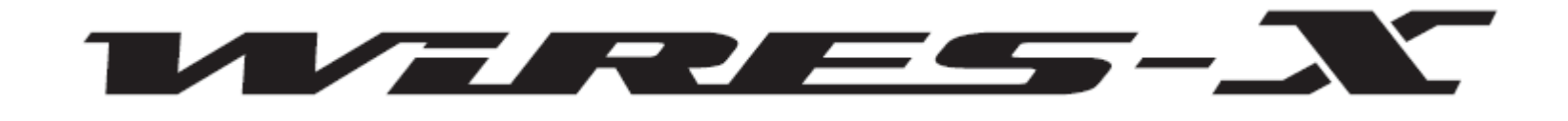

*This document is for the node stations affiliated with the Kansas City Room therefore some values indicated may not be applicable to your situation.*

*The callsign chosen for this example is a friend of mine and was selected just as an example for this presentation. (He uses DMR anyway)*